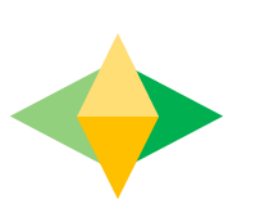

## La guía para padres de Salón de Google

#### **¿Qué es Google Classroom (Salón de Google)?**

**Piensa en Google Classroom (GC) como el enlace digital de su hijo al aprendizaje.**

**Los maestros usan GC para compartir tareas, boletines informativos y mucho más con los estudiantes Y los padres!**

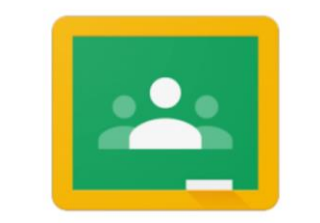

Google Classroom

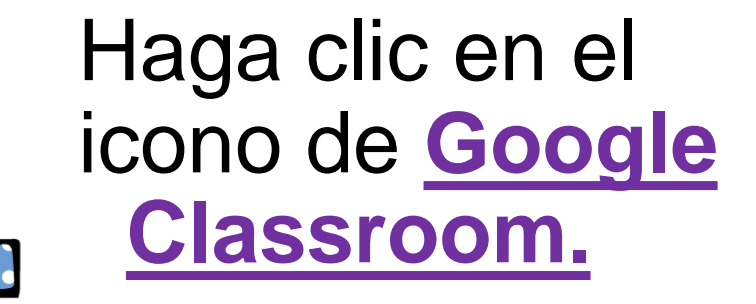

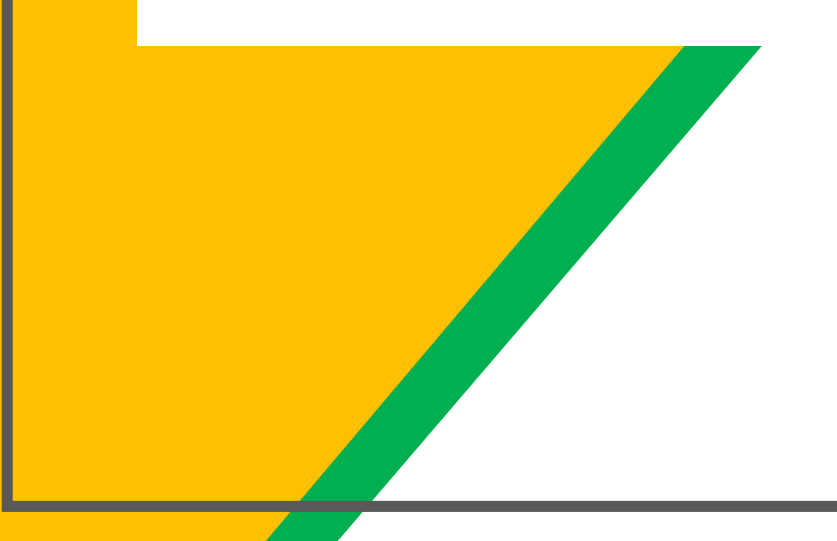

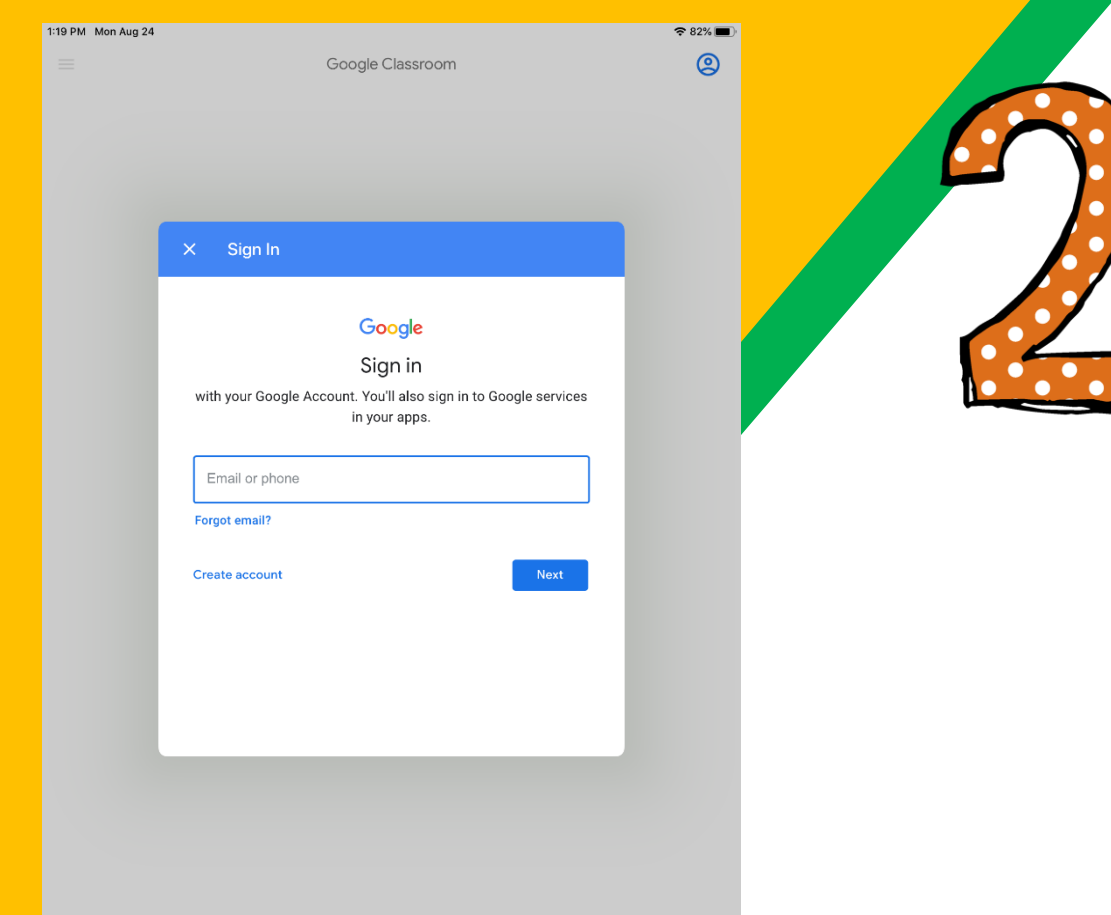

Ingrese su nombre de usuario D131 y presione Siguiente.

El nombre de usuario D131 de su hijo es su número de identificación del estudiante@d131.org

(Ejemplo: 123456@d131.org)

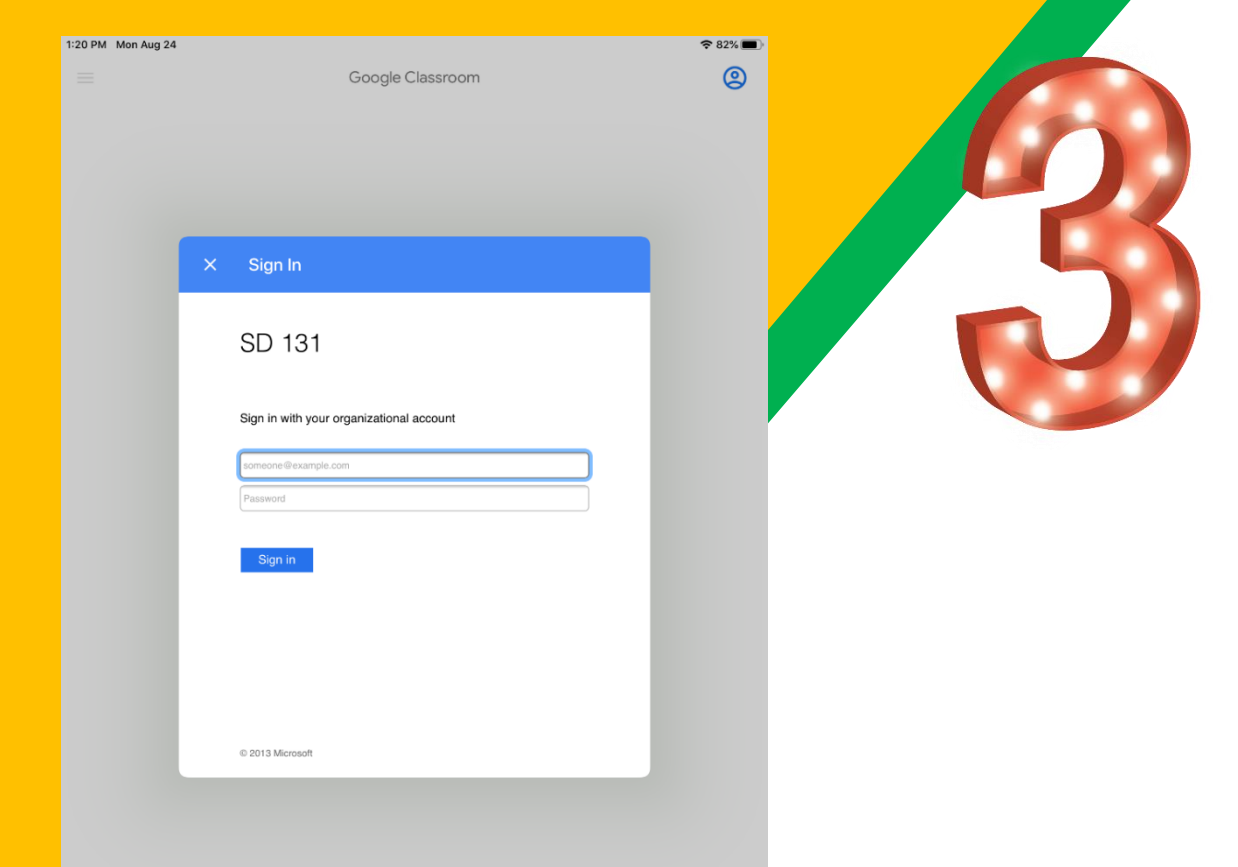

Se le pedirá que ingrese su nombre de usuario y contraseña D131. La contraseña D131 es la primera inicial del nombre de su hijo, la primera inicial del apellido de su hijo (EN MAYÚSCULAS) y luego su fecha de nacimiento con seis dígitos, MMDDYY

#### Ejemplo:

Si mi nombre es John Doe y nací el 26 de agosto de 2011, mi contraseña sería JD082611

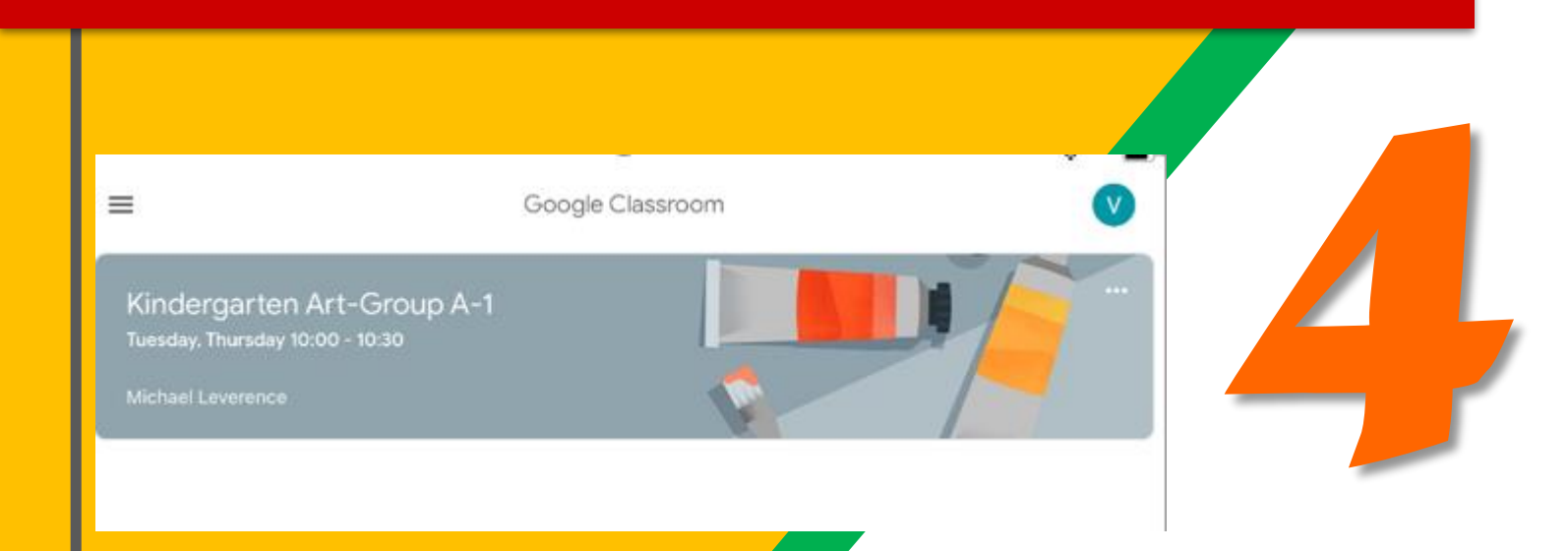

#### **¡Felicidades!**

Ahora ha iniciado sesión en Google Classroom en un iPad. Elija la clase con la que le gustaría trabajar.

#### Navegar el salón

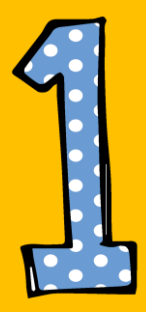

#### Haga clic en el botón de gofre y luego en el icono de Google Classroom.

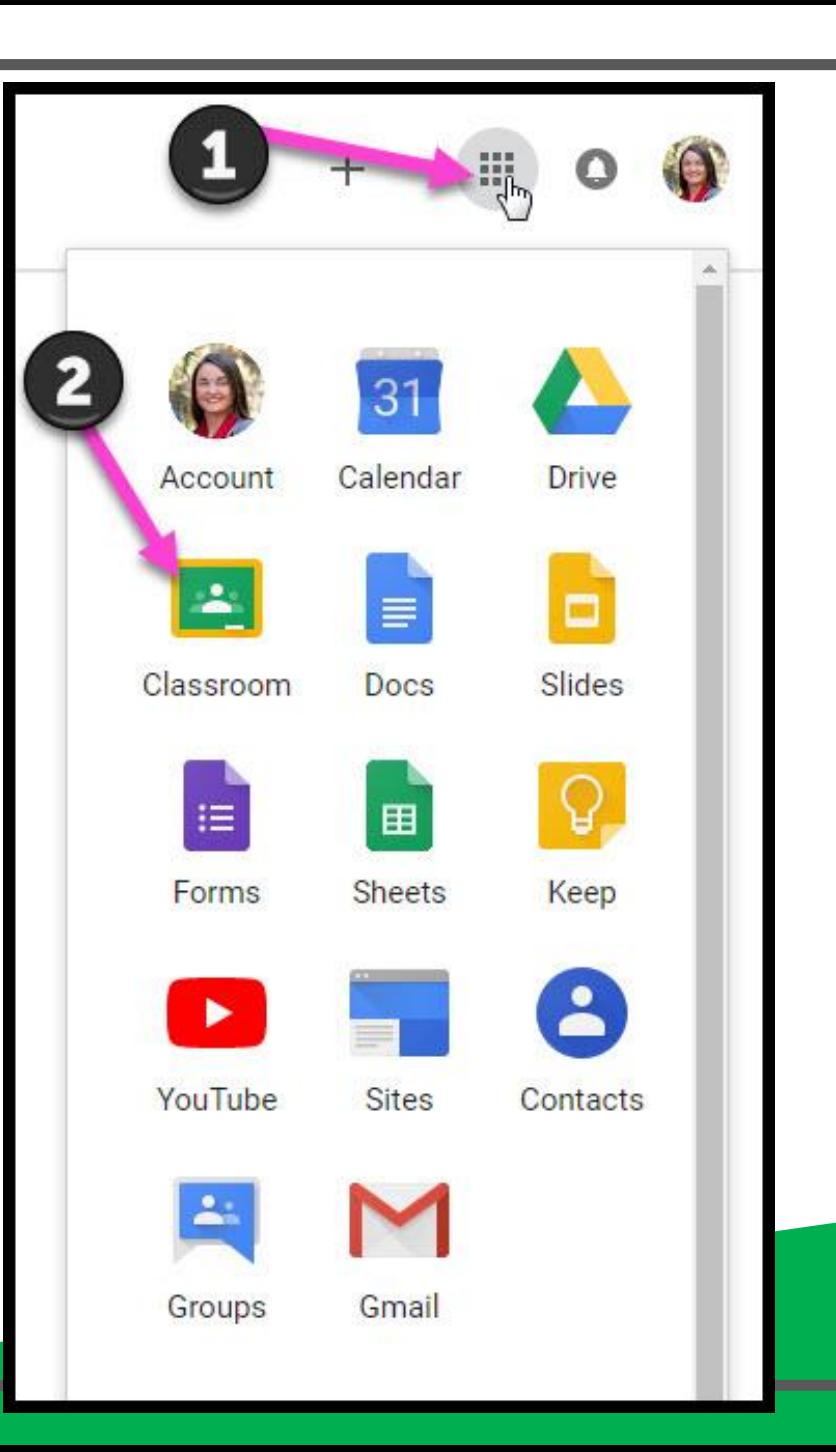

#### Navegar el salón

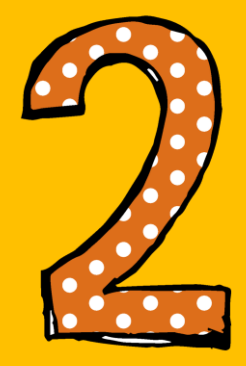

#### Haga clic en la clase que desea ver.

 $\equiv$ Google Classroom

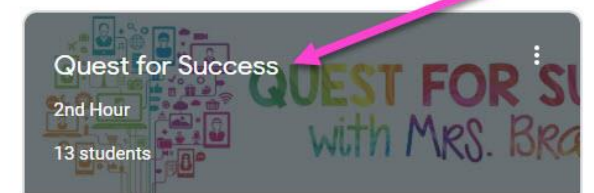

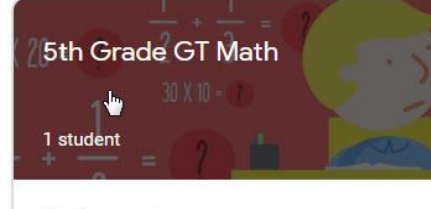

Due tomorrow

 $\Box$ 

Thursday, February 7 - Volume & Area of Rectan

### Navegar el salón

= High Interest for Parents

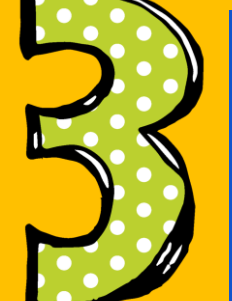

#### Herramientas De página (lado izquierdo)

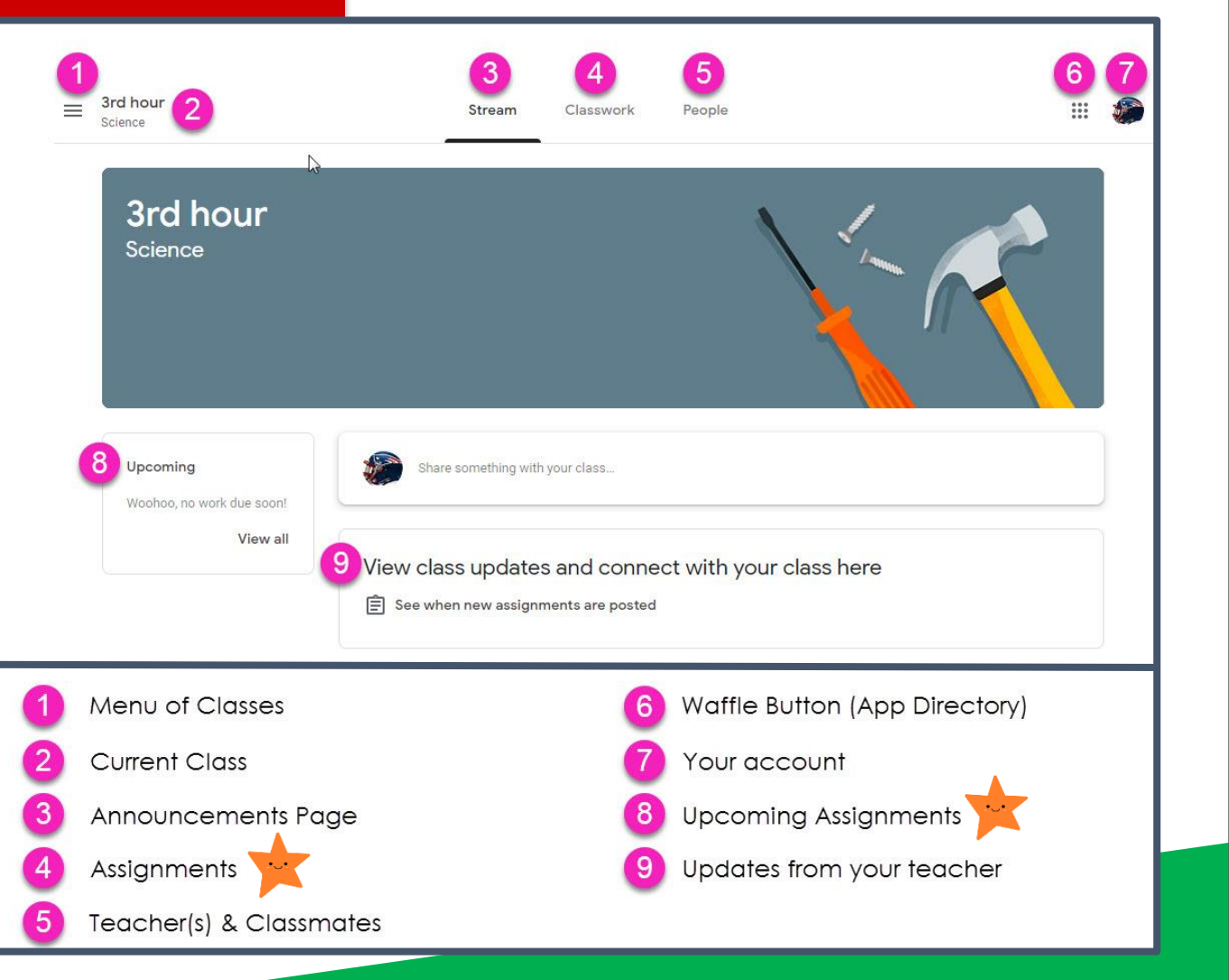

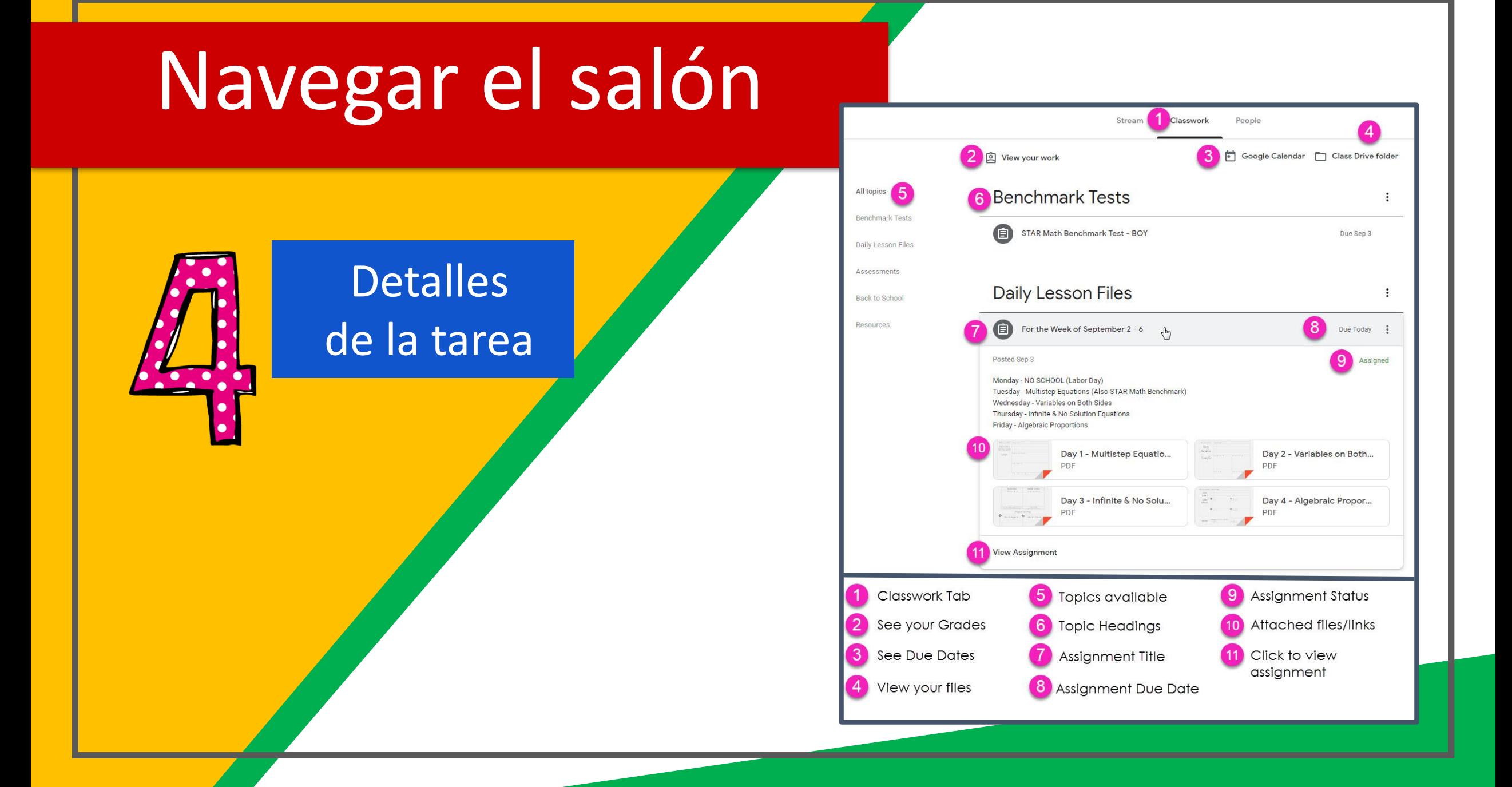

# ¿Preguntas?

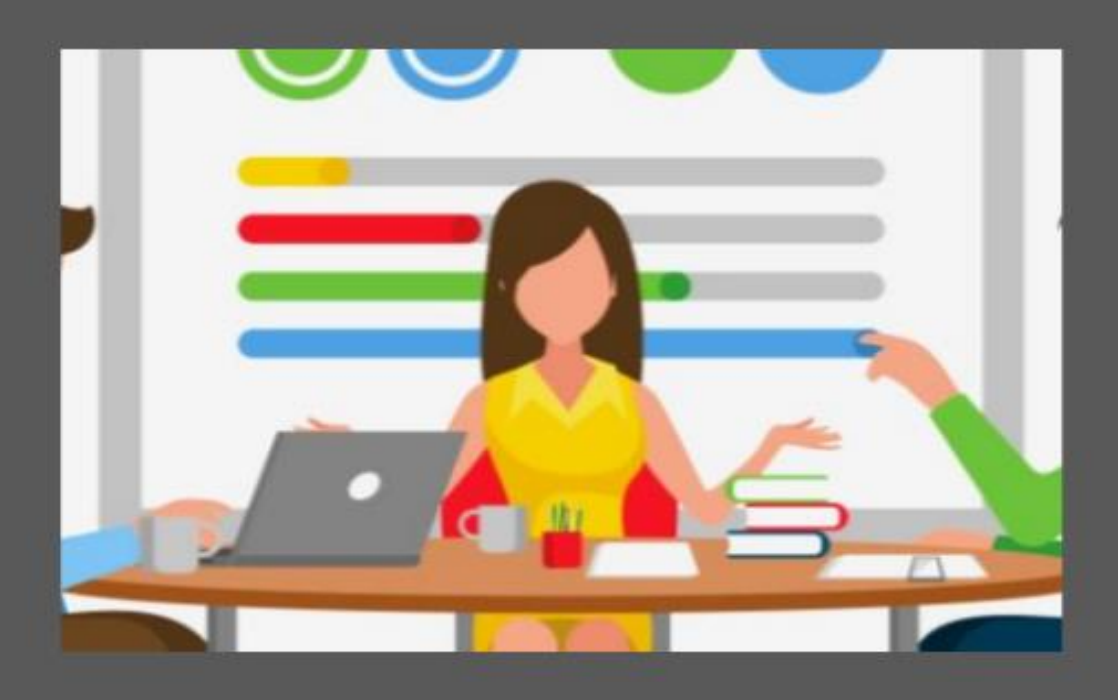

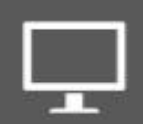

studenthelp@d131.org Mande un correo eletrónico a: